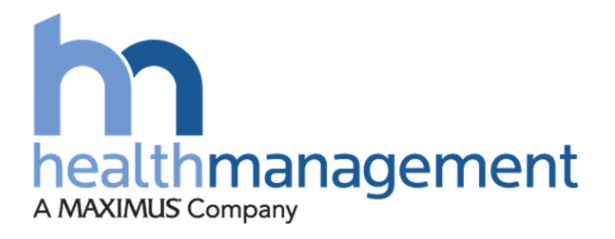

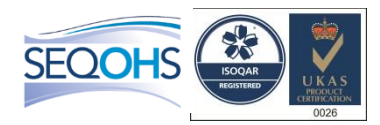

# **Health Surveillance Line Manager**

# September 2019

Version 1.2

<span id="page-0-0"></span>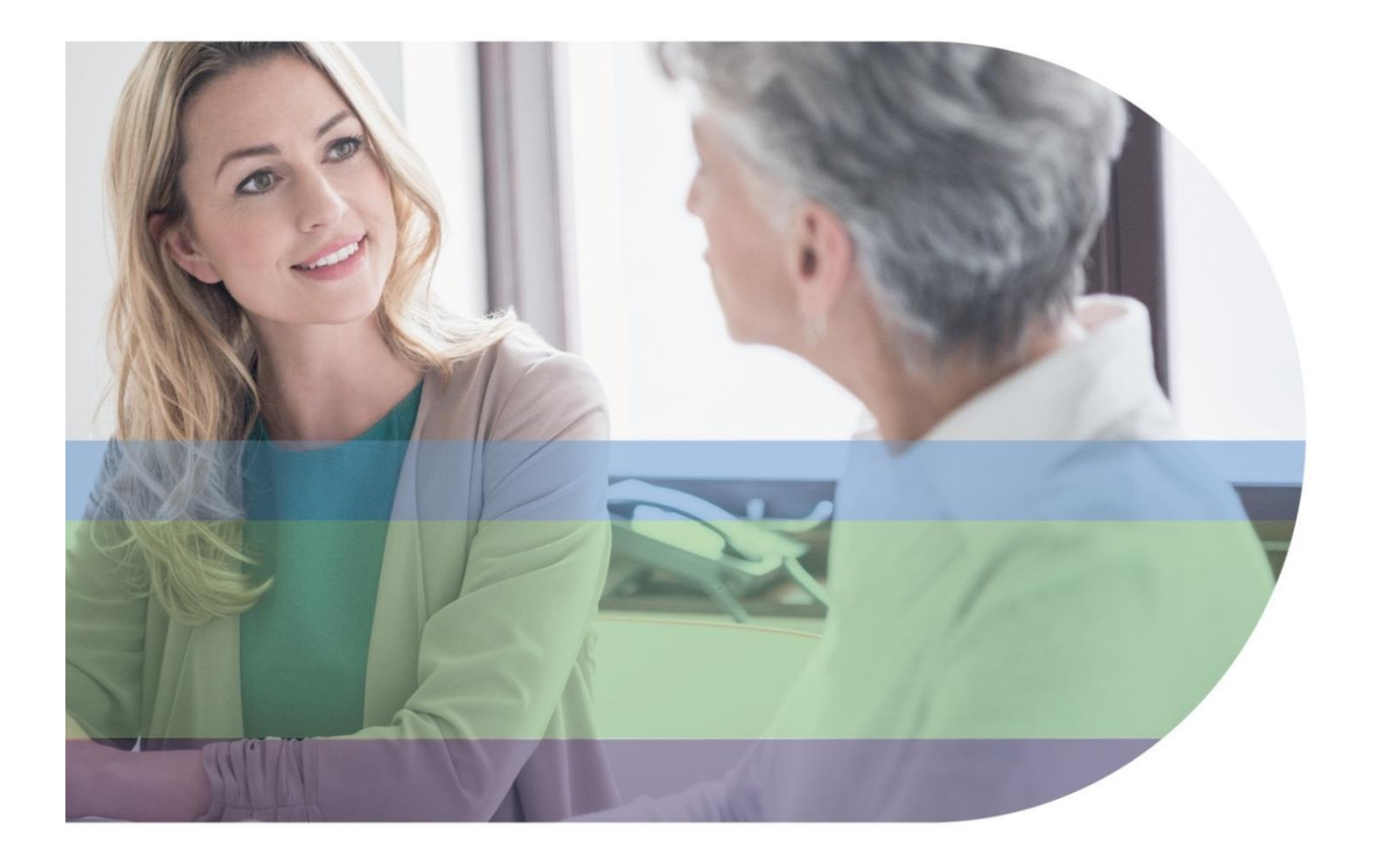

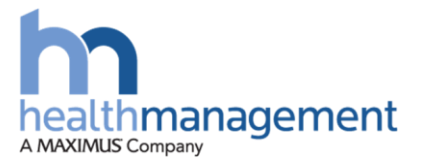

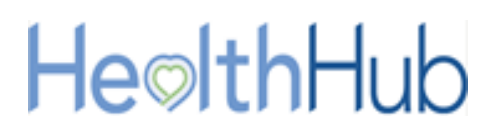

# **Version history**

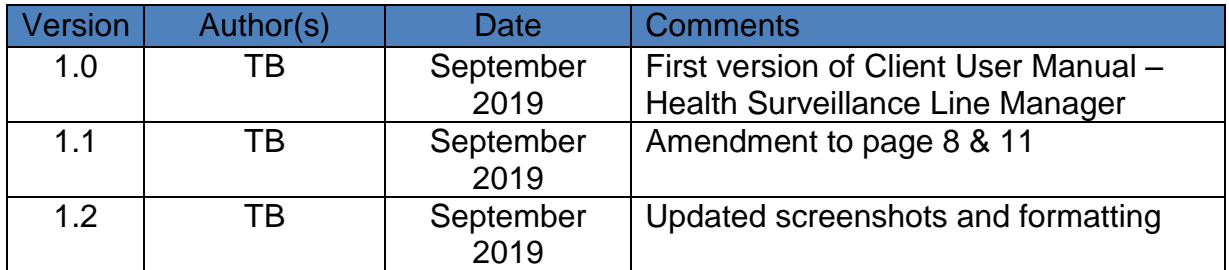

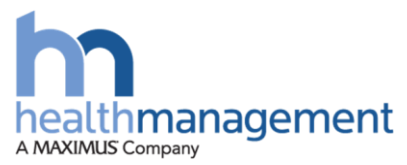

# HeolthHub

# **Contents**

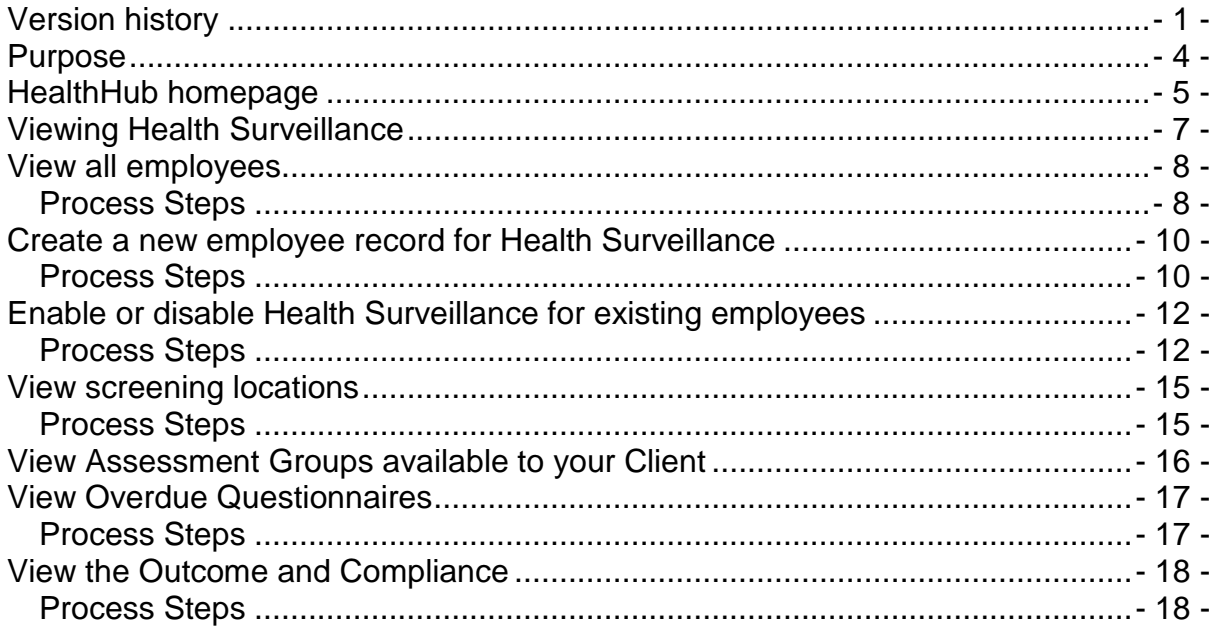

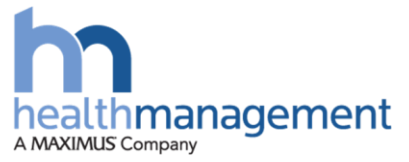

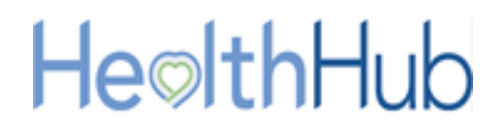

### <span id="page-3-0"></span>**Purpose**

The employee's line manager will be able to track the Health Surveillance record for their employee.

The line manager will be able to work with the Clinical Delivery Administrator (CDA) or Account Manager at Health Management along with the Client role of health surveillance co-ordinator (HSC) to ensure their employees are recorded, where appropriate, within a Health Surveillance program.

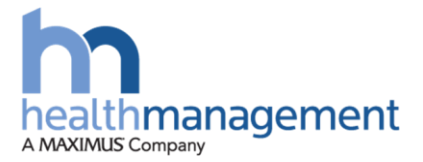

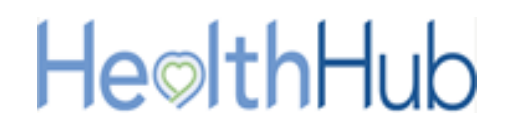

## <span id="page-4-0"></span>**HealthHub homepage**

HealthHub has been designed to be as simple to use as possible. This section will guide you through your homepage and how to navigate to the key parts of HealthHub for Health Surveillance activities only.

There are several navigation options on your homepage:

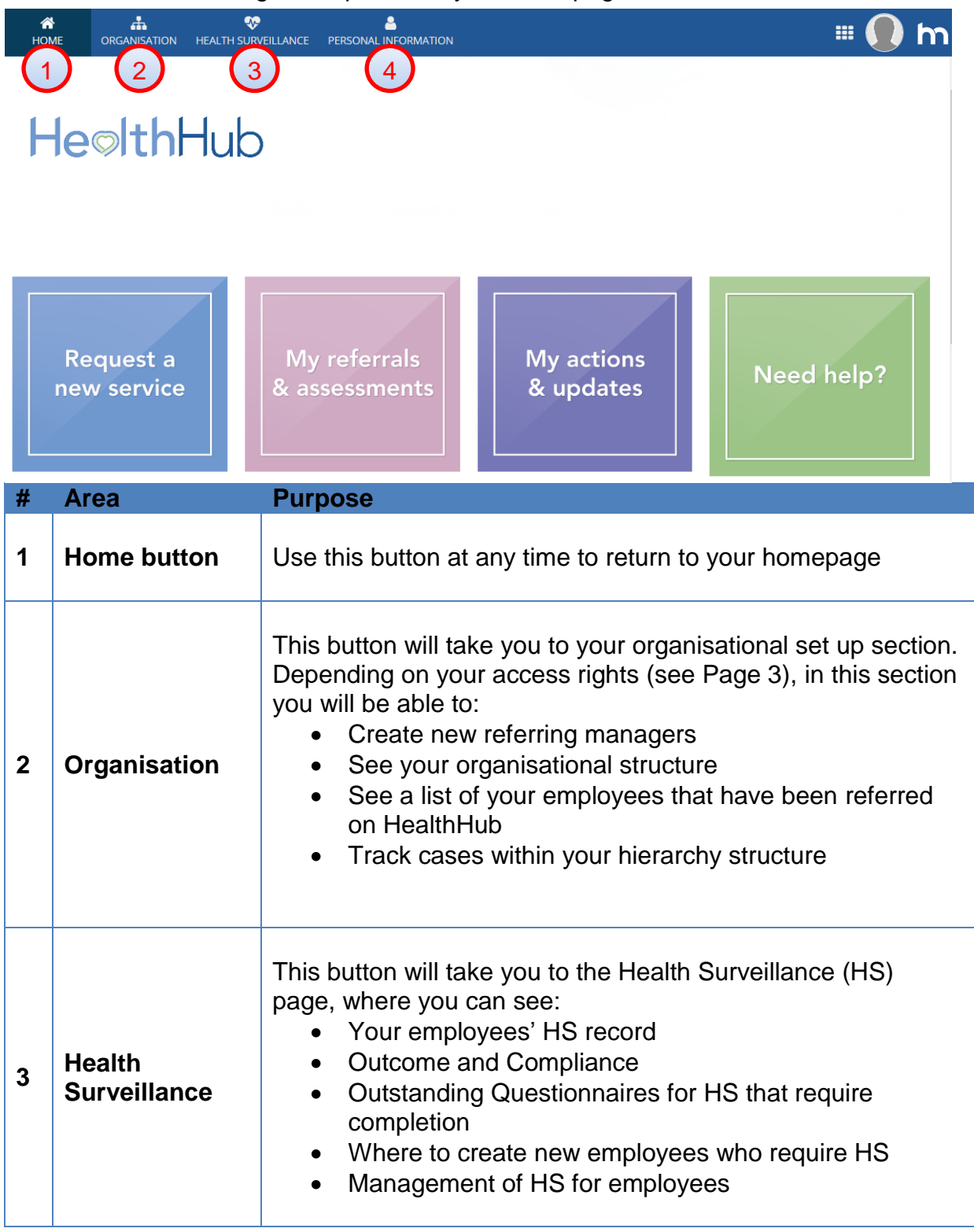

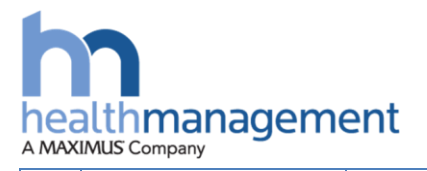

 $\overline{\phantom{a}}$ 

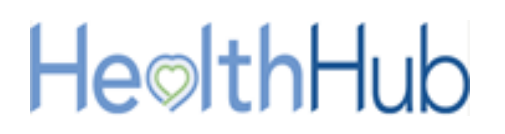

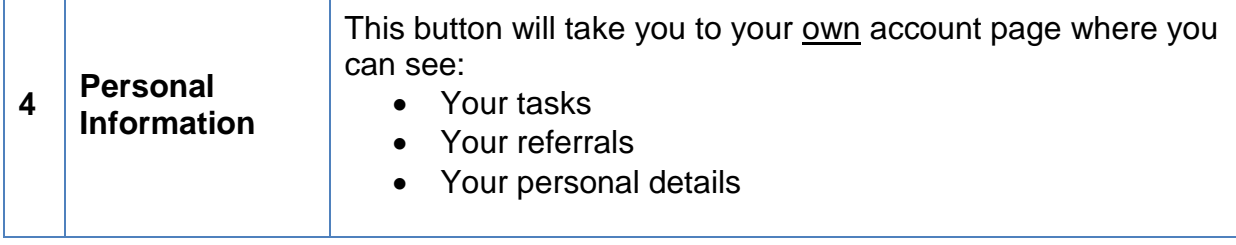

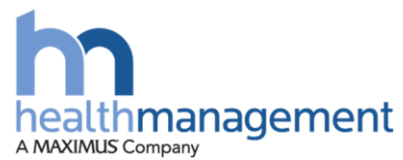

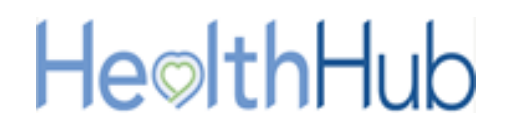

# <span id="page-6-0"></span>**Viewing Health Surveillance**

Within your home page you will be able to access the Health Surveillance record of your employees who are assigned to HealthHub. To load the Health Surveillance page, select the Health Surveillance button.

Within the Health Surveillance page you will be able to view or action the following items:

- 1. View all employees
- 2. View Overdue Questionnaires that require employee completion for Health **Surveillance**
- 3. View the Outcome and Compliance for your employees
- 4. Create a new employee record for Health Surveillance
- 5. Enable or disable Health Surveillance for existing employees
- 6. View screening locations
- 7. View Assessment Groups available to your Client

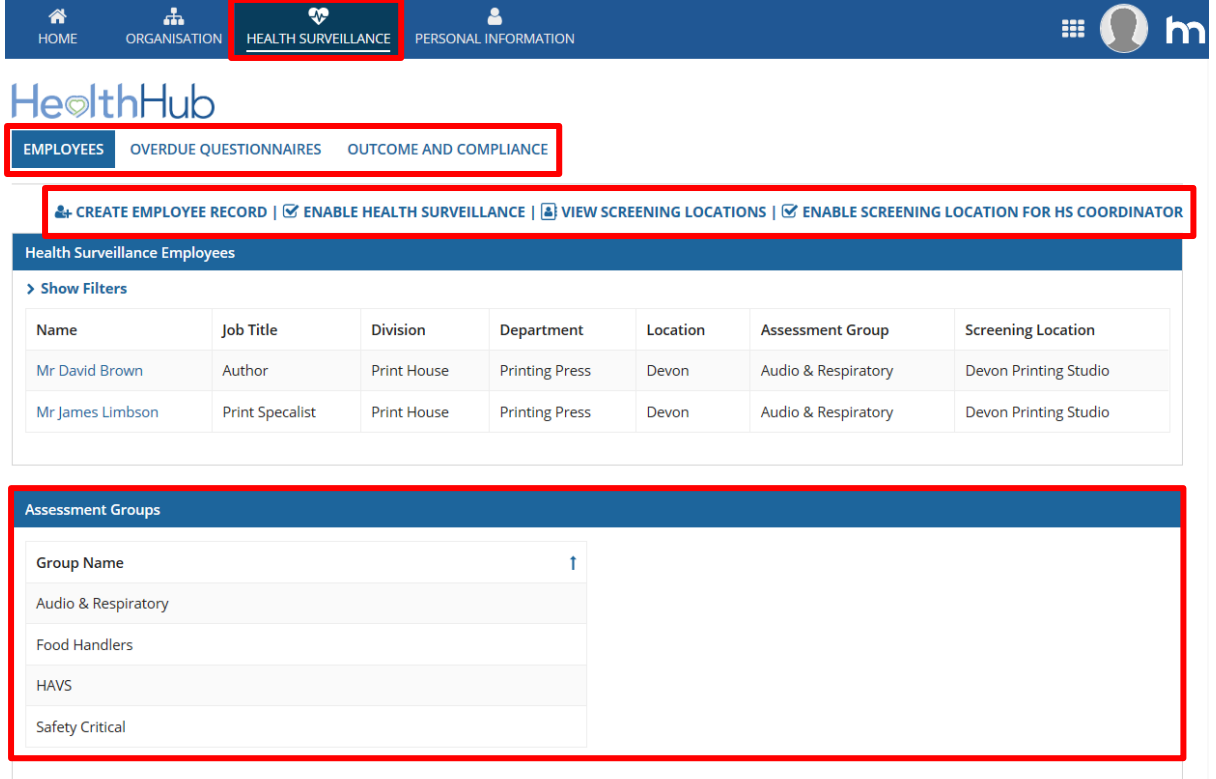

*If you hold the role of both a health surveillance co-ordinator and a Line Manager, please review the supporting document for Health Surveillance Co-ordinator functions.*

*This will cover the following:*

- *1. Site Visit Management*
- *2. Enable screening locations to be applied to a Health Surveillance Coordinator*

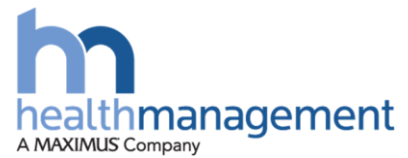

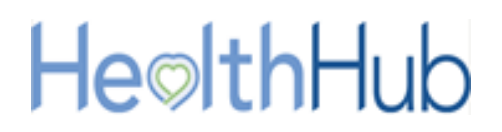

# <span id="page-7-0"></span>**View all employees**

#### <span id="page-7-1"></span>**Process Steps**

Once logged into the HealthHub portal, the Health Surveillance button can be selected. All your employees enabled for Health Surveillance will be listed.

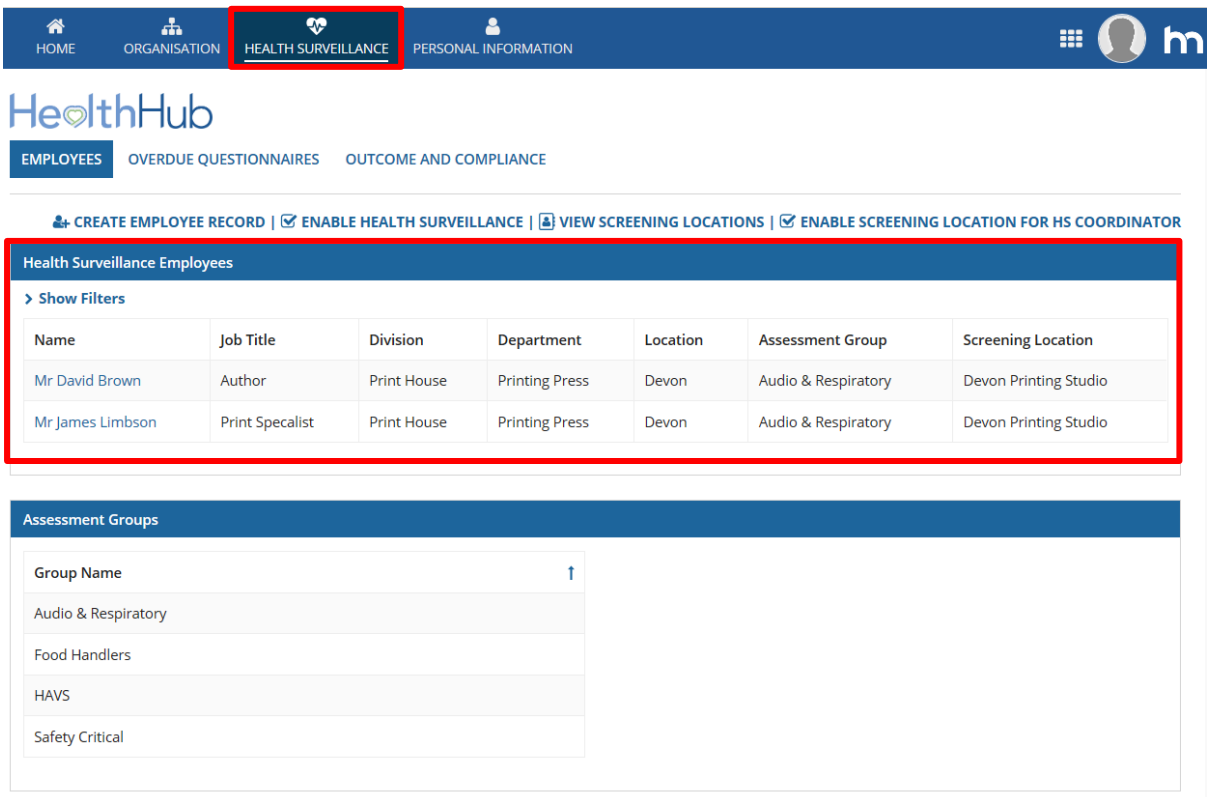

A summary of the employee details is displayed within the list. This includes the Division, Department and Location in addition to the Assessment Group and Screening Location assigned.

The Division, Department and Location relates to the Organisation Structure assigned to your employee. This organisation structure is a requirement within HealthHub and would have been uploaded and assigned to Assessment Groups by a Health Management Account Manager or CDA team member.

A more detailed view of the employee's profile can be viewed by selecting an employee from the list using the blue named link in column one.

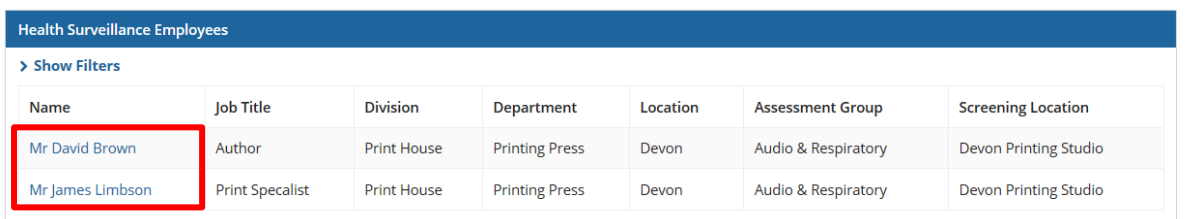

The employee's Health Surveillance profile shall load

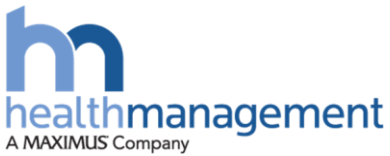

# HeolthHub

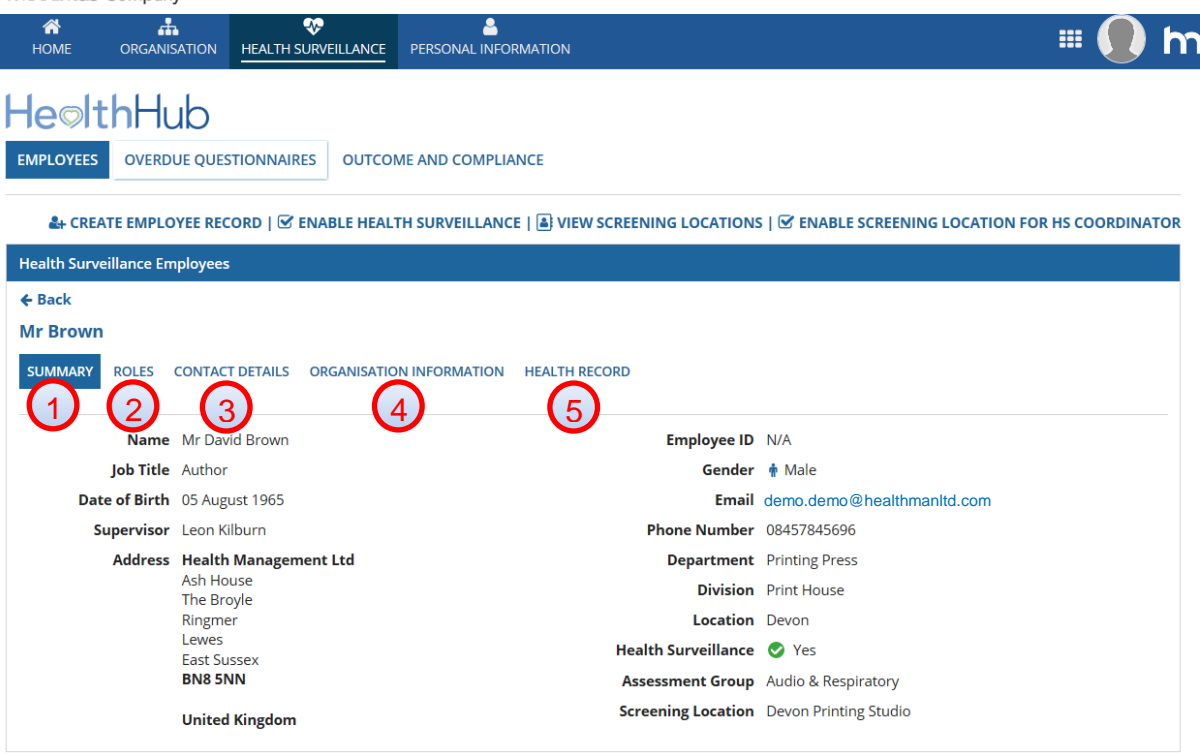

- 1. **Summary:** this contains a summary of the employee details
- 2. **Role:** this area identifies if the employee is a client contact or not
- 3. **Contact Details:** a record of employee's details
- 4. **Organisation Information:** the Department, Division and Location of the employee are displayed here
- 5. **Health Record:** this area will contain a list of previously recorded Health Surveillance record for the selected employee. A PDF version of this record can be generated from this section

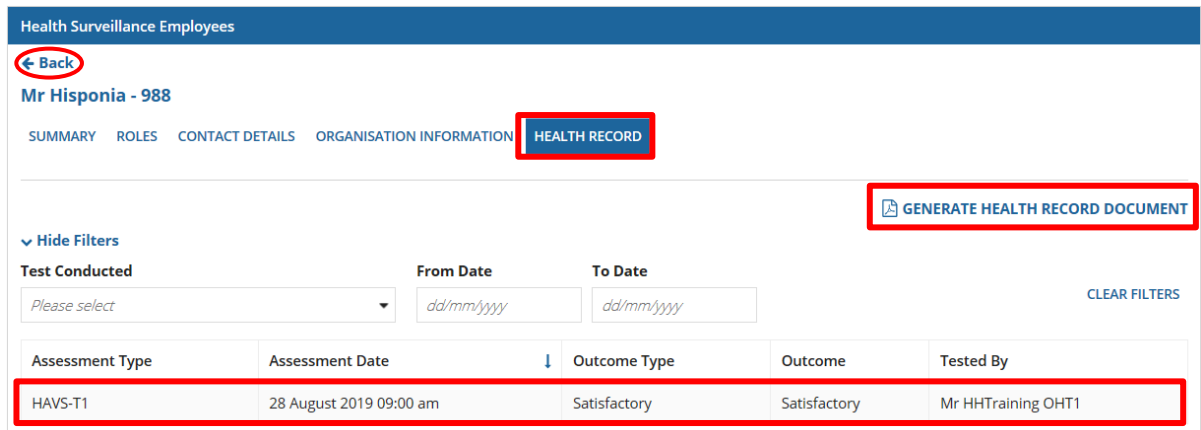

If there is a need to only view the employee's health record for a certain test type or within a date range, the filters can be applied to adjust the listed record.

To view the list of all employees who are assigned to Health Surveillance, the Back button can be used to leave the particular employee record viewed.

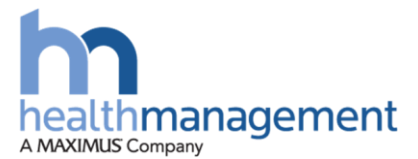

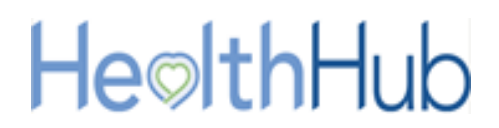

# <span id="page-9-0"></span>**Create a new employee record for Health Surveillance**

A Line Manager will be able to create an employee for Health Surveillance purposes. It is important to ensure that the employee does not already exist within HealthHub to avoid any duplication. If the employee does exist, refer to section 'Enabling health Surveillance for employees'.

Before an employee record can be created for Health Surveillance, the appropriate Department, Division, Location, Assessment group and screening locations are required to have been formatted for the Client. This will allow these to be selected against the employee when creating.

*NB: Upon Client onboarding, the CDA team will be able to work with the Client to bulk upload employees. A spreadsheet CSV will need to be completed as instructed by the CDA team to allow for this to be completed.*

### <span id="page-9-1"></span>**Process Steps**

Within the Health Surveillance section of the HealthHub portal and within the 'Employees' tab, the Create Employee Record button can be selected.

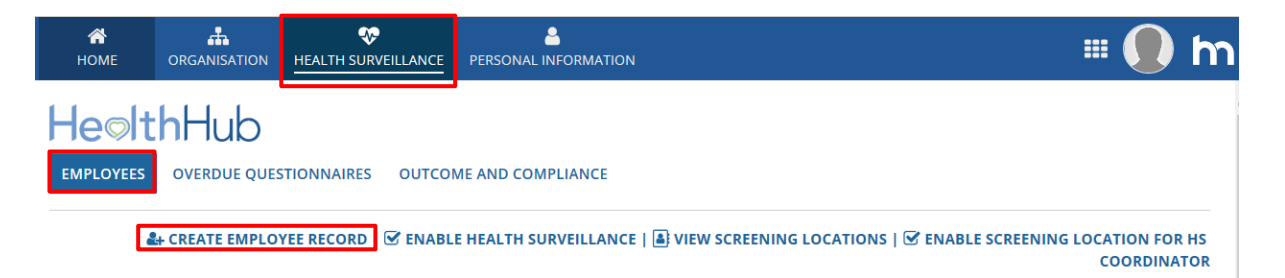

The Employee Details page will load allowing the line manager to input their employee's details.

Input all of the details ensuring that all mandatory fields have been completed as indicated by a blue \* asterisk.

*NB: When entering a new employee, it is important to correctly enter the employees ID as HealthHub will use this information to validate whether the ID have previously been used. If you are unaware of the ID number then please discuss with the CDA team to discuss whether Client or Health Management IDs are applied.*

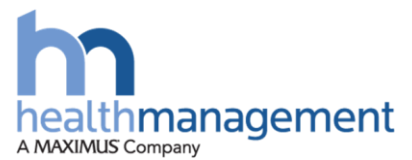

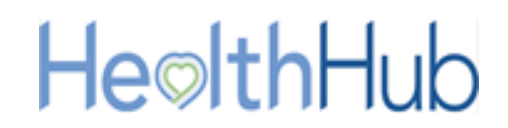

The employees Division, Department and Location (1) will need to be selected at the bottom of the form before clicking the 'Check to Enable' Health Surveillance check box (2). Once this has been input, an Assessment Group and Screening Location associated with the Division Department and Location can be selected.

Email addresses should be added for each employee (3) so they can gain access to their own HealthHub portal. This will allow them to action tasks electronically, such as the completion of questionnaires. The employee will also be able to view their own health recorded.

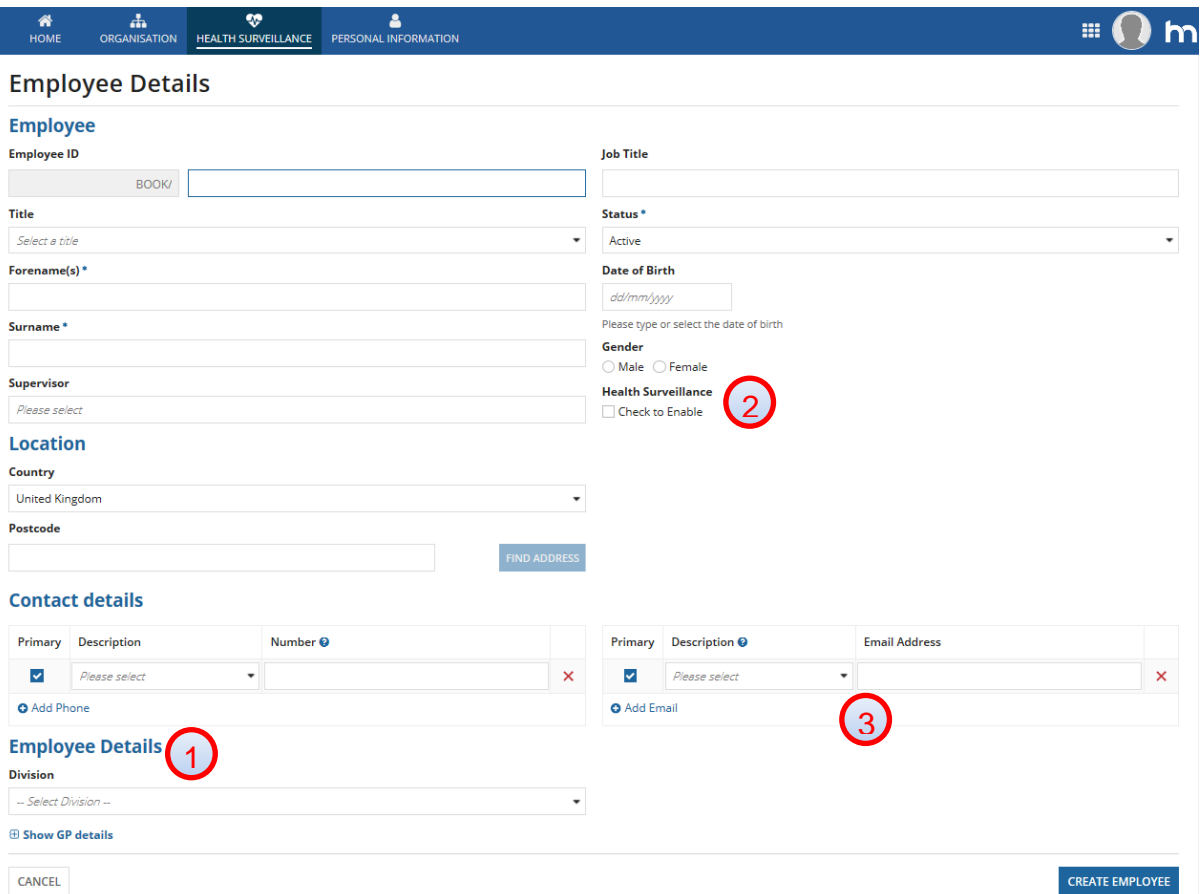

#### *NB: If you wish to add an email address to the employee's record in future, please contact the Clinical Delivery Coordinator (CDA) or Account Manager to add this.*

Once the employee details have been input, this can be submitted. The employee will be created within HealthHub and if an email address for the employee was entered, a user login email will be issued to the employee.

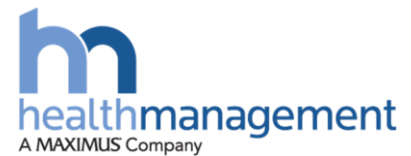

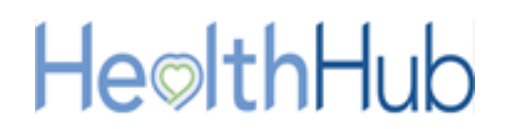

# <span id="page-11-0"></span>**Enable or disable Health Surveillance for existing**

### **employees**

An existing employee can have Health Surveillance enabled or disabled.

### <span id="page-11-1"></span>**Process Steps**

Within the Health Surveillance section of the HealthHub portal and within the 'Employees' tab, the Enable Health Surveillance button can be selected to load the Screening Locations page.

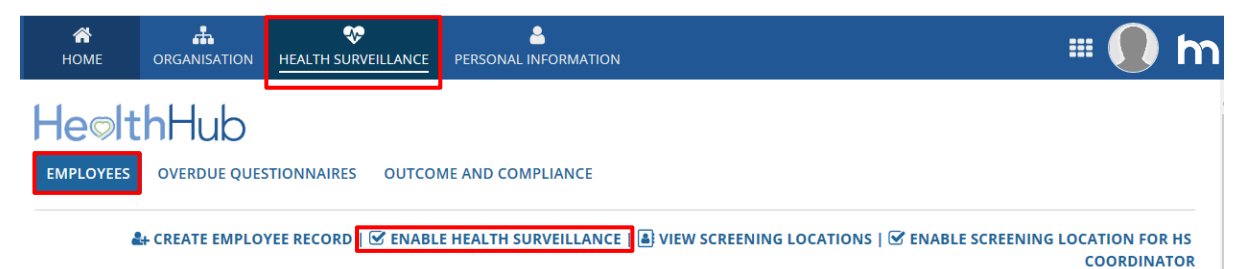

The Enable Health Surveillance page will load. A list of all employees created within HealthHub and linked to the line manager will be displayed including those within a Health Surveillance program and those not yet enabled.

#### **To Enable Health Surveillance**

Ensure that the radio button Enable Health Surveillance (1) has been selected. Check the tick boxes (2) against the employees that Health Surveillance is required to be enabled. Select the Division, Department, Location, Assessment Group and Screening Location (3) that is required for the employees being enabled. Then select the Submit button (4).

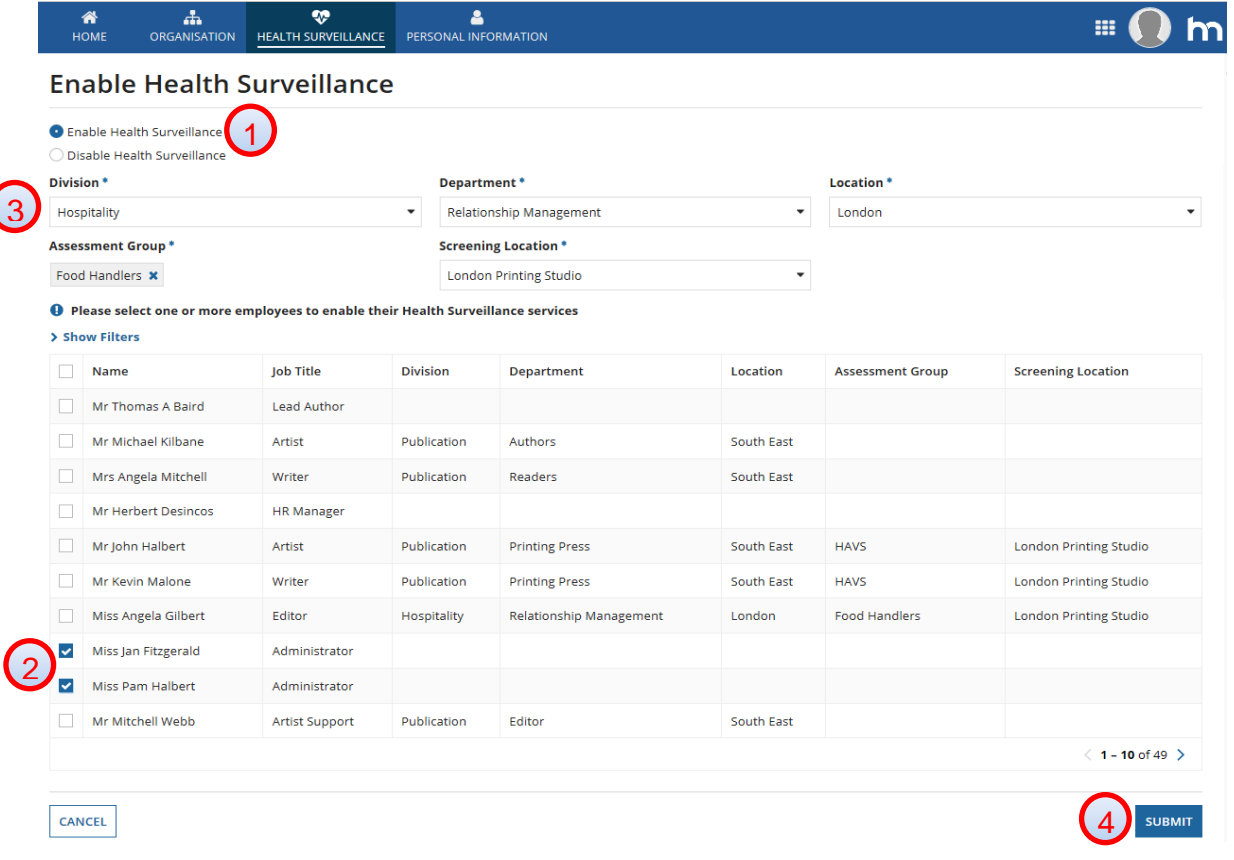

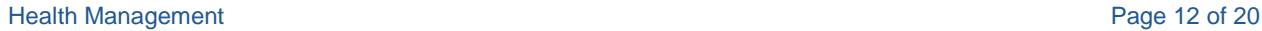

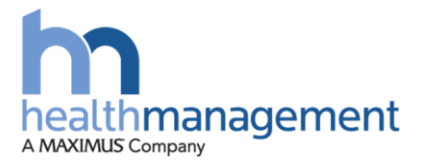

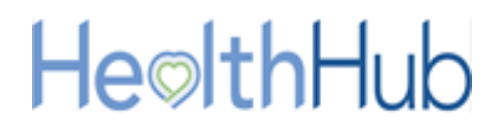

*It is possible to change an employee's Division, Department, Location, Assessment Group and screening location by selecting an employee who has been enabled for Health Surveillance previously but a change is required.*

Once submitted, a message will be displayed informing the line manager of how many employees have been selected. Once the 'Yes' button has been clicked, the 'Provide Last Recall Dates' page will load.

Within this page the line manager can indicate the last seen date for the employee against the type of assessment they last attended for Health Surveillance. These include Health Surveillance assessments, Fitness for work assessments and Audio assessments. The date added should be relevant to the Assessment group applied against the employees. If no date is added then a due date for 15 working days will be applied just to ensure that these employees get picked up as part of the next onsite clinic or MHU visit.

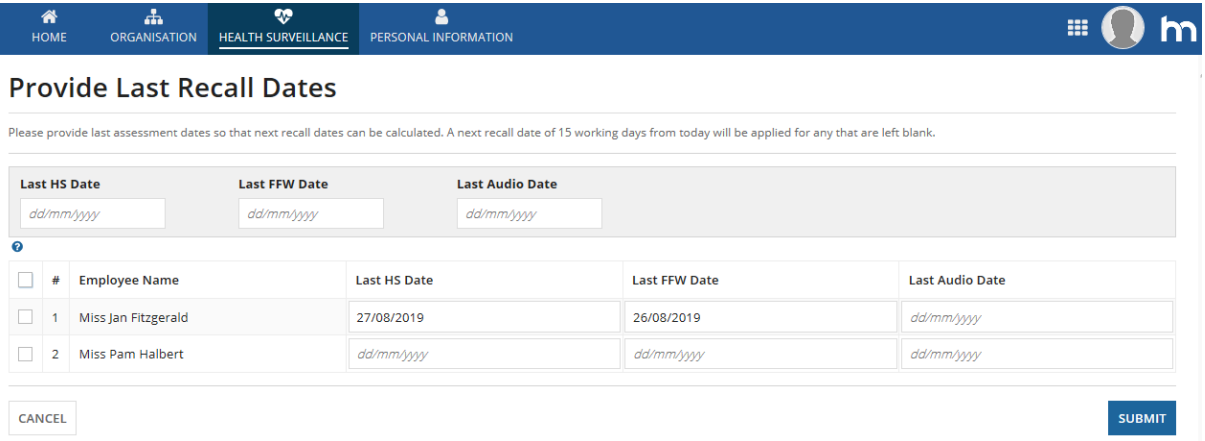

Once dates have been added or not, the Submit button can be selected to complete. This will enable Health Surveillance for those employees that were selected.

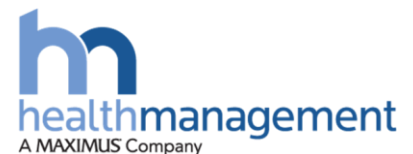

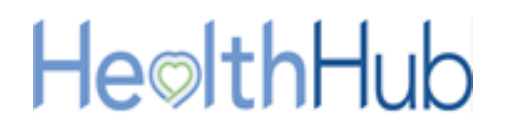

#### **To Disable Health Surveillance**

Within the Health Surveillance section of the HealthHub portal, the Enable Health Surveillance button can be selected to load the Screening Locations page.

Ensure that the Disable Health Surveillance (1) radio button has been selected. Click the check boxes (2) against the employees that require Health Surveillance to be disabled. Click the Submit button to proceed (3).

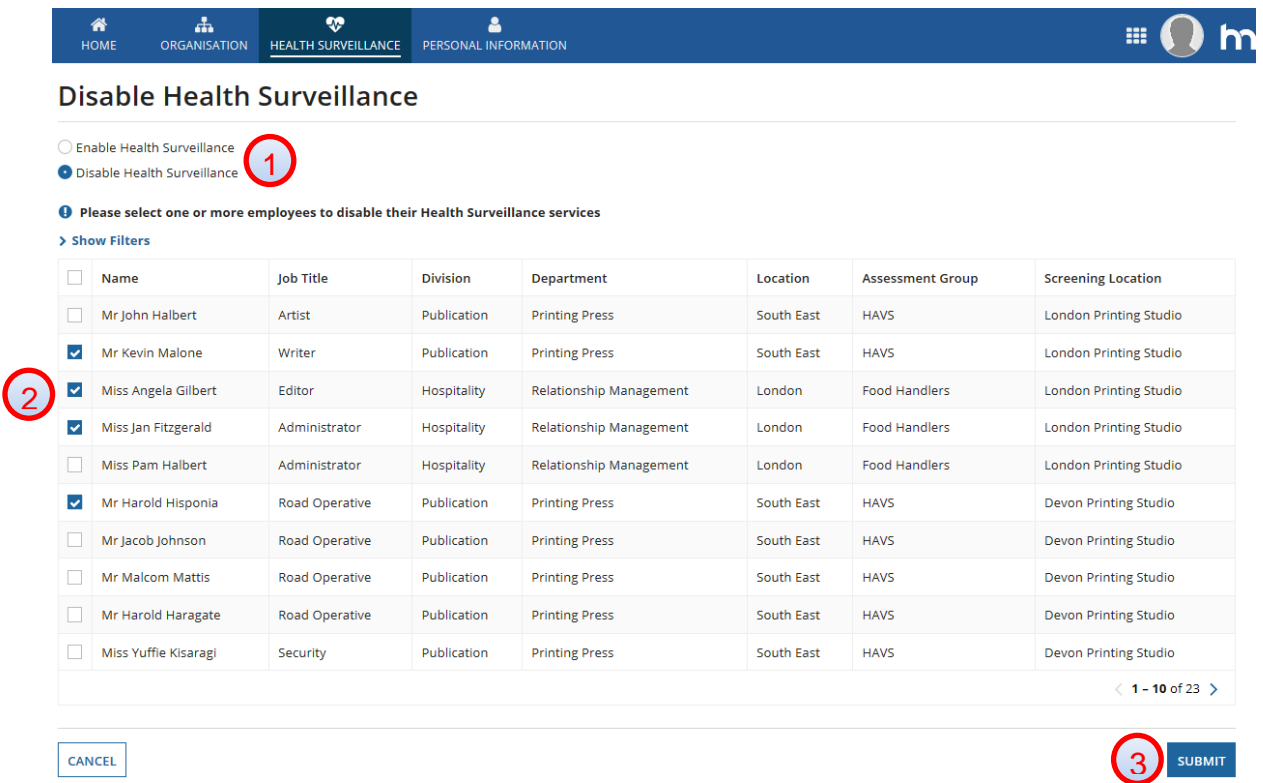

Once submitted, a message will be displayed informing the line manager of how many employees have been selected. Once the 'Yes' button has been clicked, the Provide Last recall Dates page will load.

As these employees are being disabled from Health Surveillance the line manager can simply select the Submit button to complete the action. The selected employees will now be disabled from the Health Surveillance program.

This action will not remove their historical record; it will just remove the employee from the need of future Health Surveillance programs.

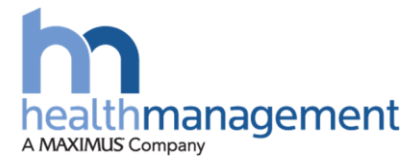

# HeolthHub

## <span id="page-14-0"></span>**View screening locations**

The screening locations will be displayed as agreed and created by the CDA team.

#### <span id="page-14-1"></span>**Process Steps**

Within the Health Surveillance section of the HealthHub portal and within the 'Employees' tab, the 'View Screening Locations' button can be selected to load the Screening Locations page.

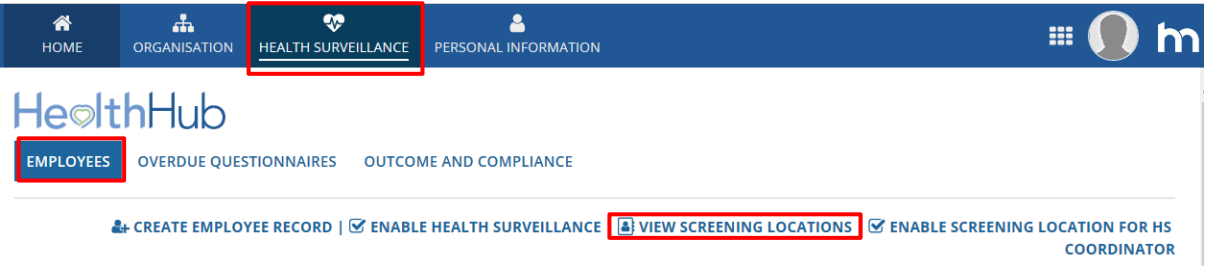

Within this page a list of the configured screening location for the client will be displayed.

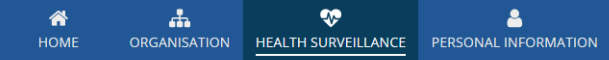

m.

#### **Configure Screening Locations**

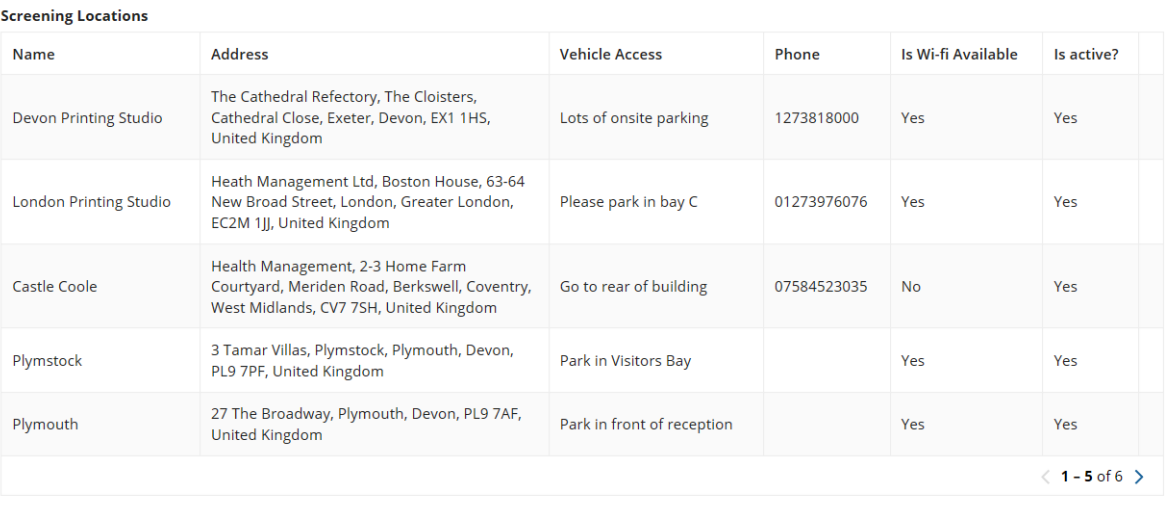

CANCEL

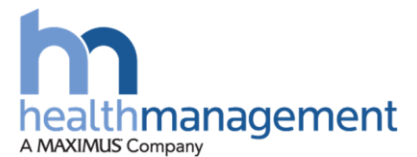

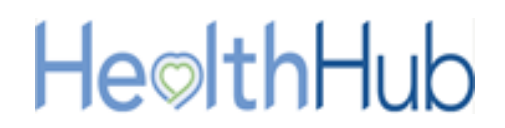

# <span id="page-15-0"></span>**View Assessment Groups available to your Client**

The line manager will be able to see a list of any present Assessment groups. This will allow them to establish the Group Name and the Assessment Types that have been configured against the assessment name.

Within the Health Surveillance section of the HealthHub portal and located at the bottom of the site, the assessment groups can be viewed and selected. By selecting an Assessment Group, the Assessment type will be displayed on the right-hand side.

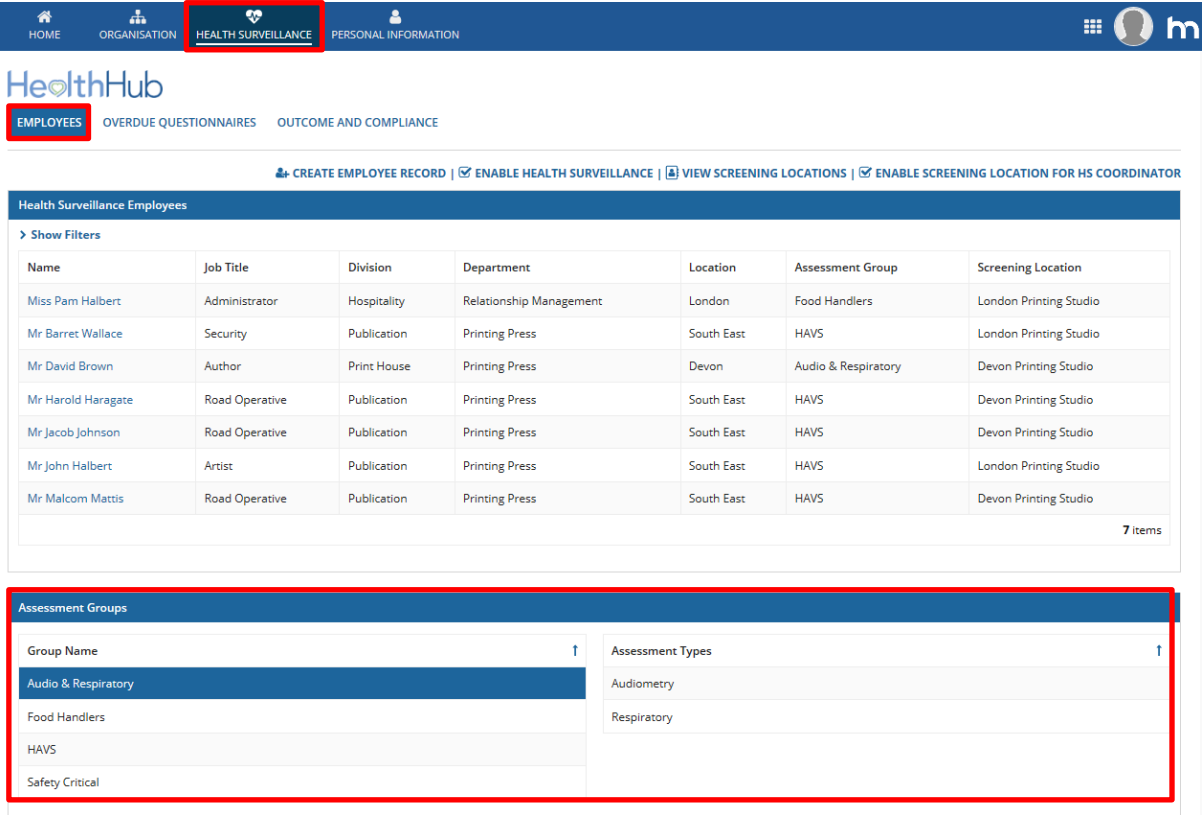

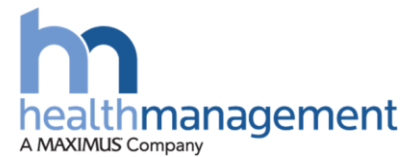

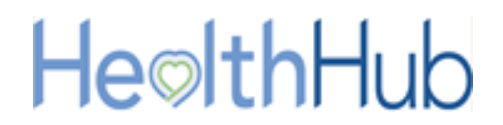

# <span id="page-16-0"></span>**View Overdue Questionnaires**

Before an employee is due to attend an assessment with either an Occupational Health Technician or an Occupational Health Advisor for Health Surveillance, the employee will be required to complete a questionnaire in relation to the assessment.

This questionnaire will automatically be issued to the employee's HealthHub portal 10 working days prior to the assessment taking place. If this is not completed, a system generated chase will be issued to the employee 5, 3 and 1 working day before the assessment due date.

As a line manager, the ability to resend these questionnaires can be actioned. This would be in the event of no response from the employee or if they have withdrawn consent to complete the questionnaire.

#### <span id="page-16-1"></span>**Process Steps**

Within the Health Surveillance section of the HealthHub portal, the Overdue Questionnaires button can be selected. This will display either the uncompleted or withdrawn consent questionnaires.

#### *NB: An employee may withdraw their consent for the completion of a questionnaire as they do not feel the questionnaire is relevant to the assessment they will be attending*

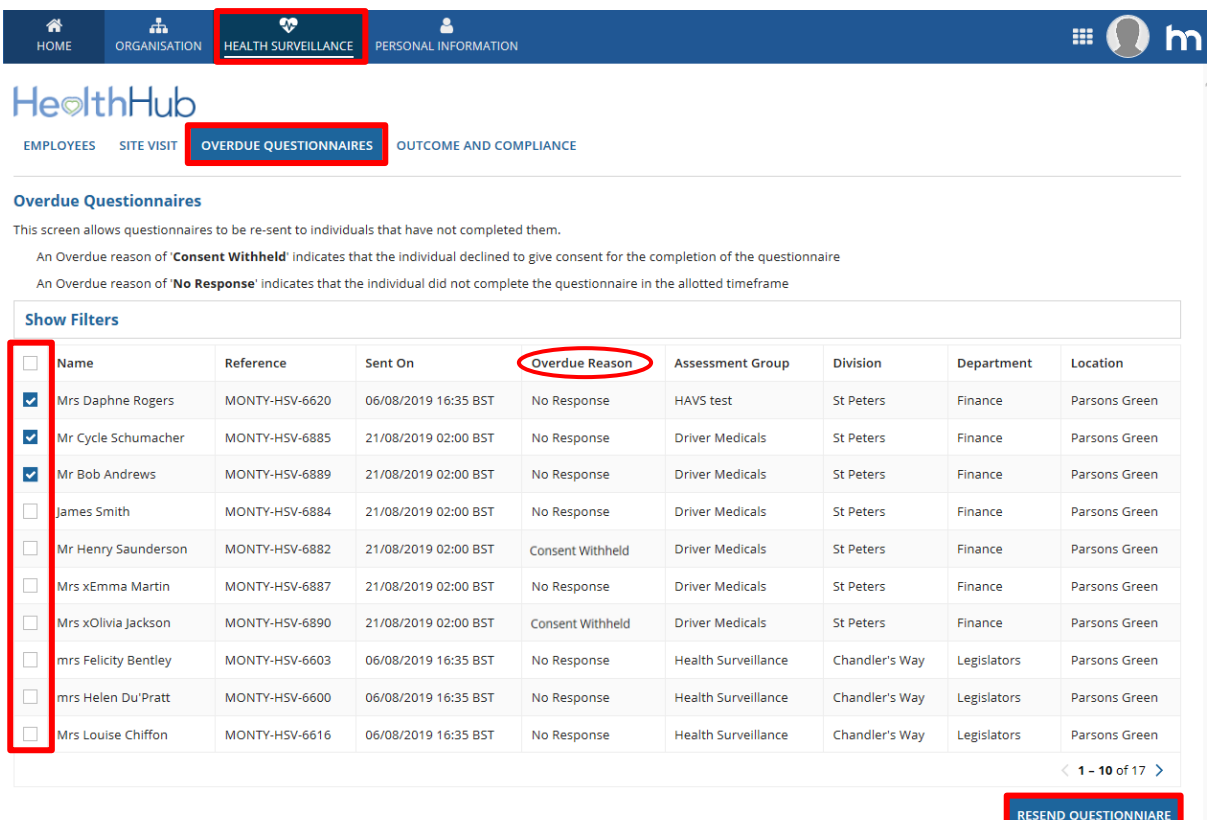

The questionnaires to be resent can be ticked using the check boxes within column one. Once all the appropriate lines have been checked, the Resend Questionnaire button can be used to reissue these to the employee's.

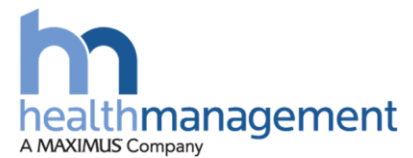

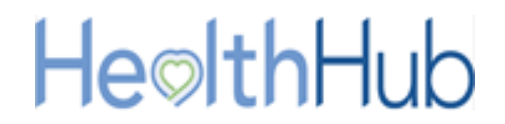

# <span id="page-17-0"></span>**View the Outcome and Compliance**

The compliance status of an employee can be viewed within the Outcome and Compliance section. This will allow the tracking of compliance and non-compliance for Health Surveillance employees.

#### <span id="page-17-1"></span>**Process Steps**

Within the Health Surveillance section of the HealthHub portal the Outcome and Compliance button can be selected. Within this page employee compliance status' can be viewed and tracked.

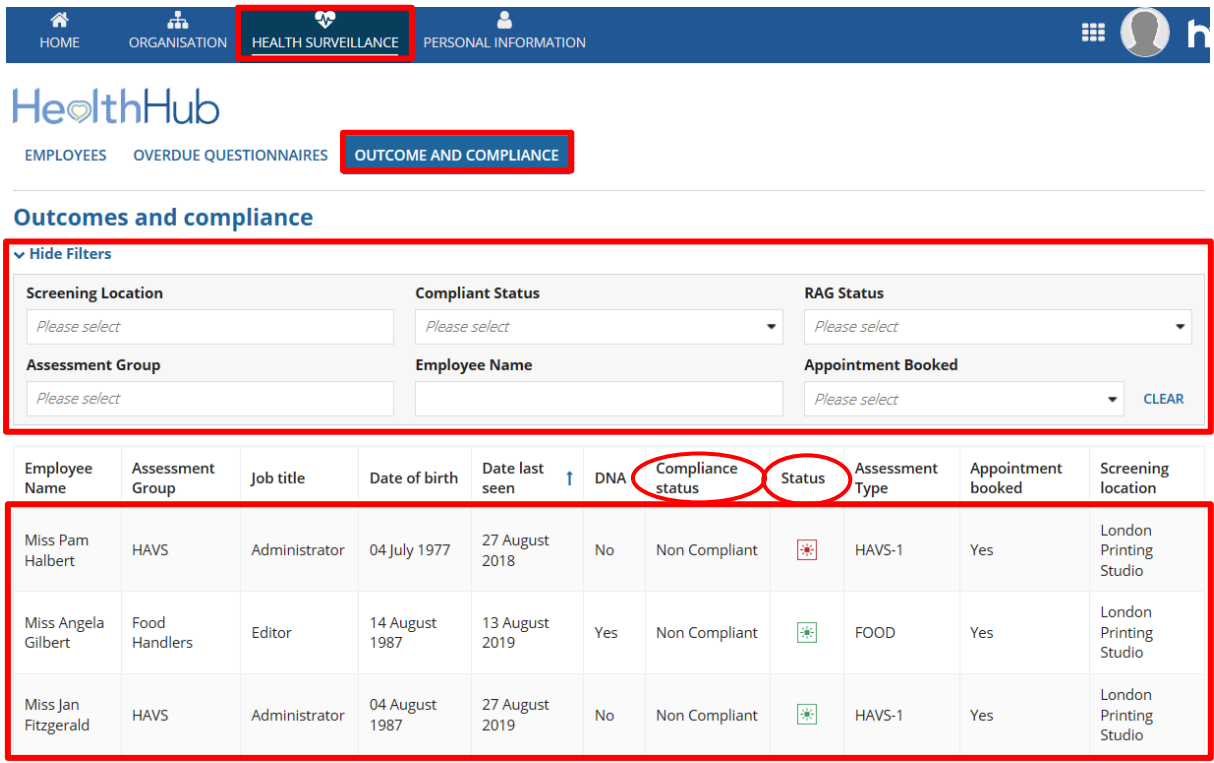

Filters can be used to search the listed employees. The column header for the listed employees allows a quick view of employee compliance status and urgency of status.

Employees will become 'Non Compliant' when their review date is overdue; whereas, the status will be 'green' up to 1 month after their due date, 'amber' between 1 month and 3 months after their due date, and 'red' if over 3 months from their due date.

To view the detailed record of an employee's compliance and health record, click on an employee from those listed.

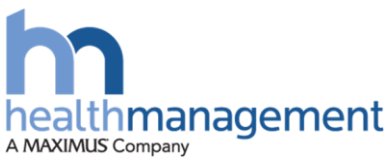

# He©lthHub

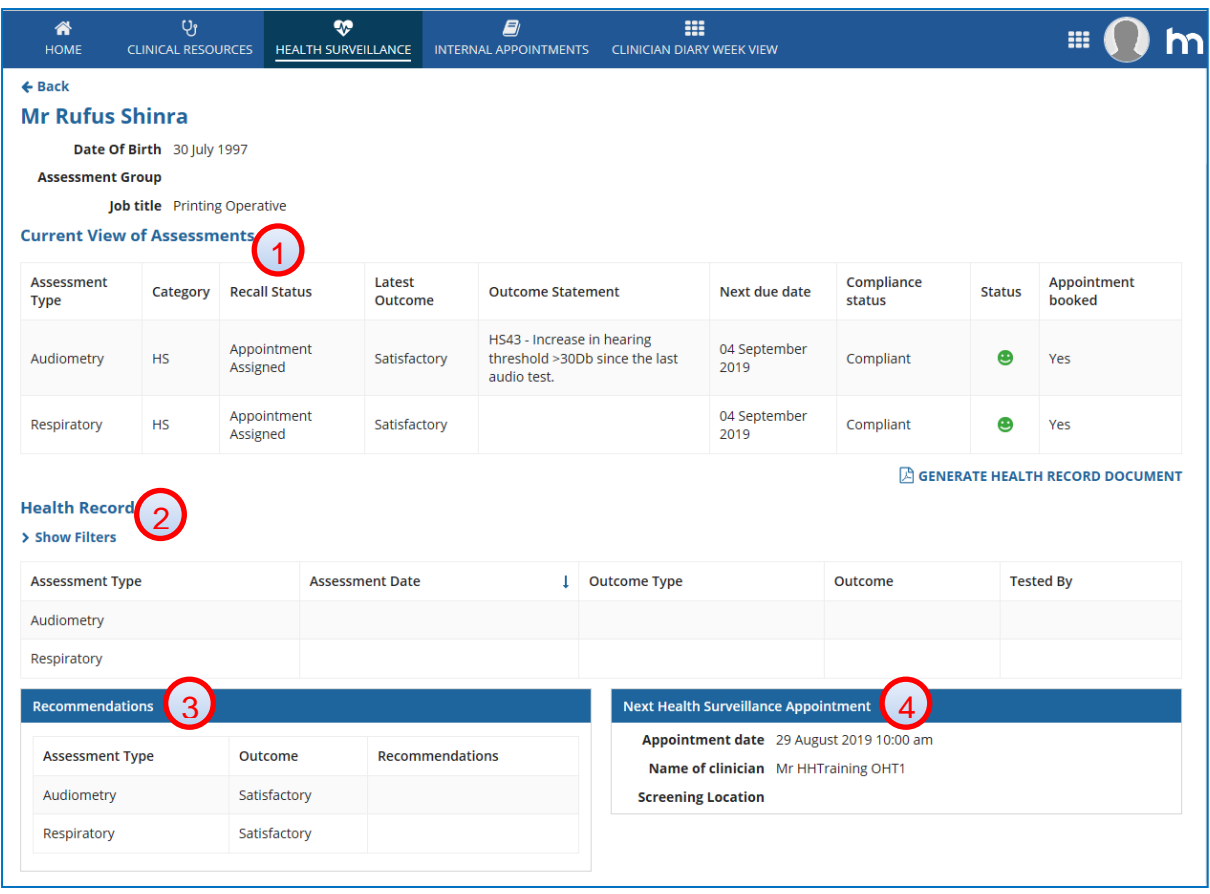

- 1) The '**Current View of Assessments**' section has a two fold purpose;
	- a. It shows the status of any 'in flight' assessment, which refers to any assessment that is in progress but not yet in a position for a final outcome to be selected by a clinician. So, for example, there may be a clinical review task in progress or an appointment has been booked for an OHP consultation. The 'Recall Status' should indicate where the assessment sits in the process and the next due date will not have been reset at this point
	- b. Where an assessment has been completed and a final outcome selected, details of the new next recall are shown. So, the 'Recall Status' should show as 'new' and the 'Next due date' will show the date the next assessment is due
- 2) The '**Health Record**' section purpose;
	- a. This section shows the historical outcome status for *all* completed assessments, ie. Where a final outcome has been selected by the Clinician. This is the section that will be displayed when the client chooses to generate a health record document.
- 3) The '**Recommendations**' section purpose;
	- a. This section shows any recommendations that have been made during the assessment process against the relevant assessment type. Where a recommendation has been made by different clinicians at different stages in the process, each separate recommendation will be listed. The list will include

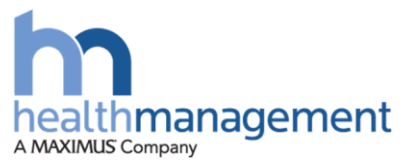

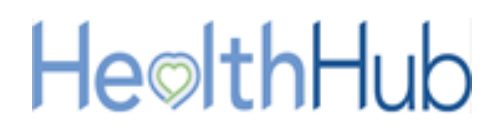

recommendations made against historical assessments as well as those that are 'in flight'

#### 4) The '**Next Health Surveillance Appointment**' section purpose;

a. This section shows details of the next appointment due where one or more assessments in the 'current view of assessments' section is flagged as 'yes' in the 'appointment booked' column